## <span id="page-0-0"></span>**Main Window Tab |Images|**

[Patient](https://www.onyxwiki.net/doku.php?id=en:maintab_patient) [Images](#page-0-0) [Presentation](https://www.onyxwiki.net/doku.php?id=en:maintab_presentation) [Letters](https://www.onyxwiki.net/doku.php?id=en:maintab_letters) [Forms](https://www.onyxwiki.net/doku.php?id=en:maintab_forms) [Online](https://www.onyxwiki.net/doku.php?id=en:maintab_online) [Recycle Bin](https://www.onyxwiki.net/doku.php?id=en:maintab_recyclebin)

## **User Interface**

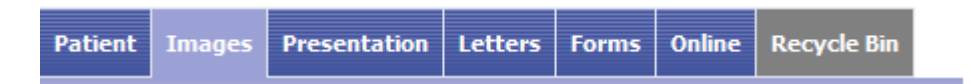

Main tab |Images| comprises functions for image-based diagnostics and treatment planning. In the subordinate tabs |2D| and |3D| it contains the appropriate image archives for 2D and 3D records with configurable layout and optional preview and provides access to all functions available for the images selected in the archives via icon buttons in the above icon bar or the context menu of the album.

## **Thumbnail Album 2D Data**

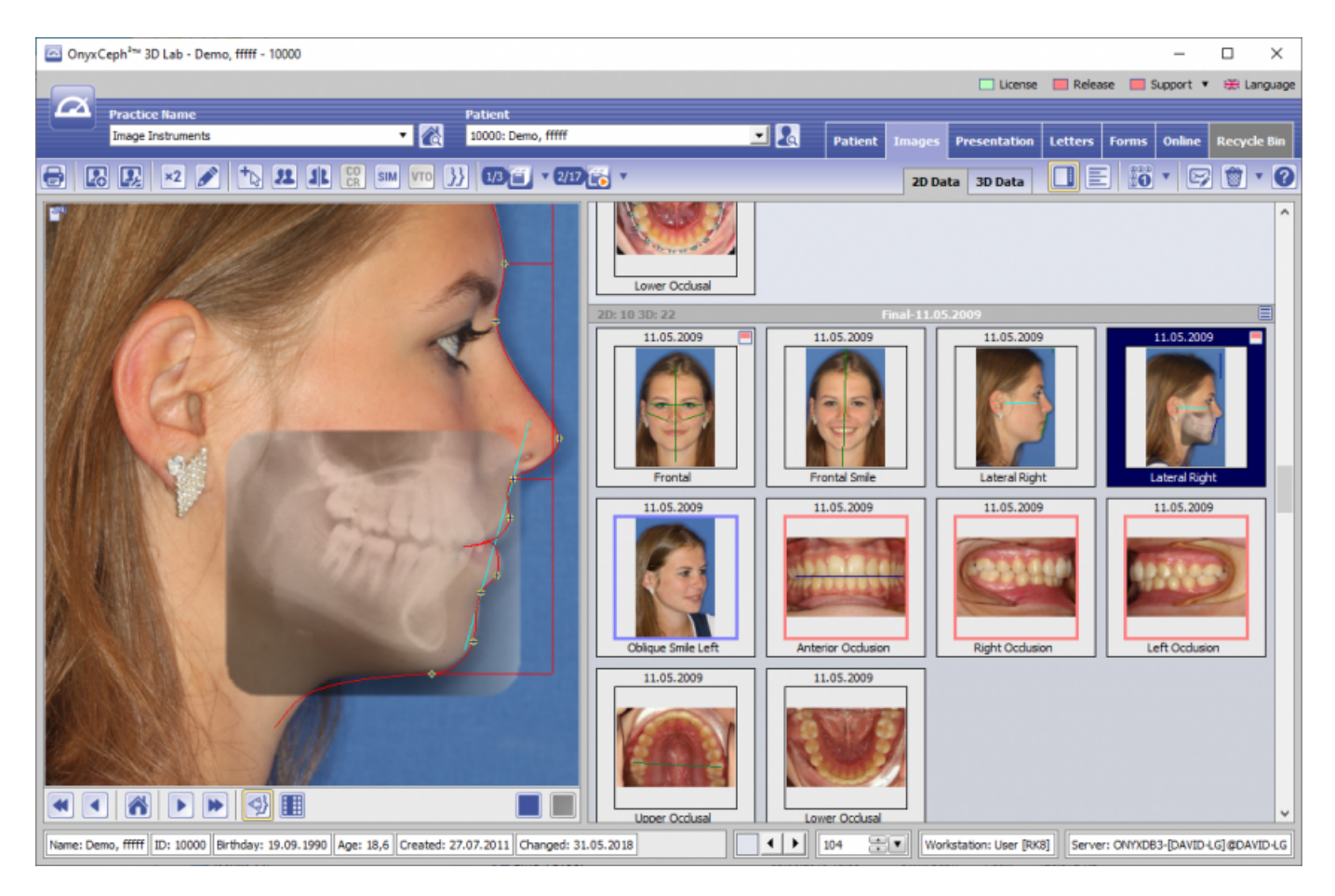

On sub tab |Images|2D|, all the patient's two-dimensional images available in the database are arranged by sessions (record series) and displayed as thumbnails. In [Options|System Options|Image Types](https://www.onyxwiki.net/doku.php?id=en:tab_imagetypes) the sequence of the image types within one session can be defined and adjusted. Thumbnails can be moved from one session to another by Drag&Drop. The slide control right of the status bar allows adjusting their size.

The icon bar above the workspace provides all currently available image processing, diagnostics and planning [modules.](https://www.onyxwiki.net/doku.php?id=en:modulelib_2d)

Via right mouse click on any thumbnail a context menu is available. In addition to the functions addressable by the icon buttons this context menu provides valuable functions for image administration. Depending on the preselection of one or more images and their image types the items of the context menu are active or inactive. The subordinate menu of the [Settings] button or the context menu above the album's background allow selection and configuration of three available album views. The selection of album background color and thumbnail size (fix or smooth) can be performed using the controls on the right end of the status bar.

## **Thumbnail Album 3D Data**

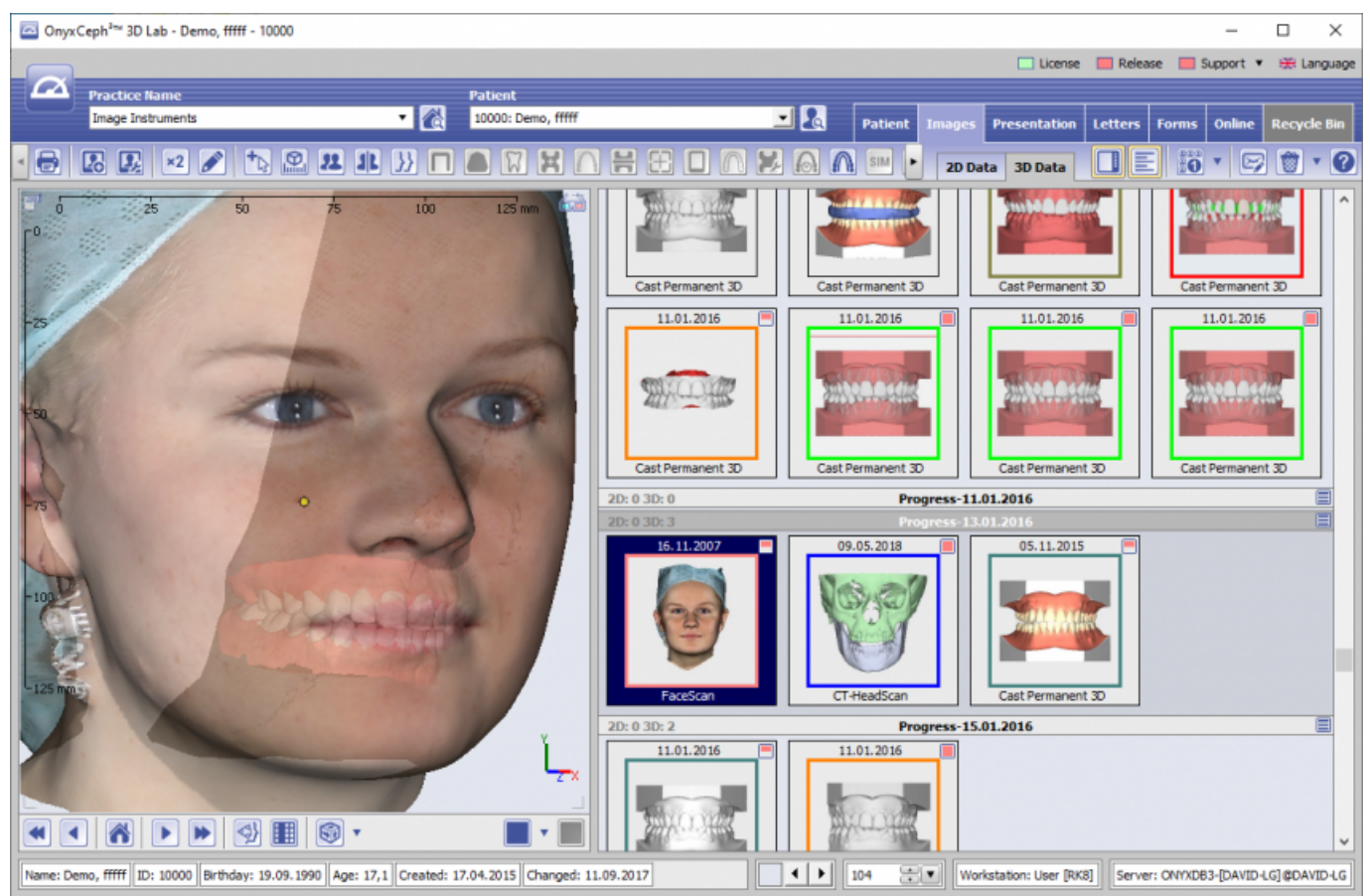

On sub tab |Images|3D| all the patient's three-dimensional image records available in the database are arranged by sessions (record series) and displayed as thumbnails. In [Options|System Options|Image Types,](https://www.onyxwiki.net/doku.php?id=en:tab_imagetypes) the sequence of the image types within one session can be defined and adjusted. Thumbnails can be moved from one session to another by Drag&Drop. The slide control right of the status bar allows adjusting their size. The icon bar above the workspace provides all currently available image processing -, diagnostics - and planning [modules.](https://www.onyxwiki.net/doku.php?id=en:modulelib_3d)

Via right mouse click on any thumbnail a context menu is available. In addition to the functions addressable by the icon buttons this context menu provides valuable functions for image administration. Depending on the preselection of one or more images and their image types the items of the context menu are active or inactive. The subordinate menu of the [Settings] button or the context menu above the album's background allow selection and configuration of three available album views. The selection of album background color and thumbnail size (fix or smooth) can be performed using the controls on the right end of the status bar.

Other settings (image specifics and types, tracing options) are configured on [tab |Session|](https://www.onyxwiki.net/doku.php?id=en:tab_sessions) in system options.

Permanent link: **[https://www.onyxwiki.net/doku.php?id=en:maintab\\_images&rev=1590133206](https://www.onyxwiki.net/doku.php?id=en:maintab_images&rev=1590133206)**

Last update: **2020/05/22 09:40**

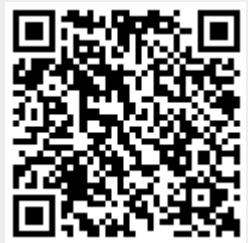